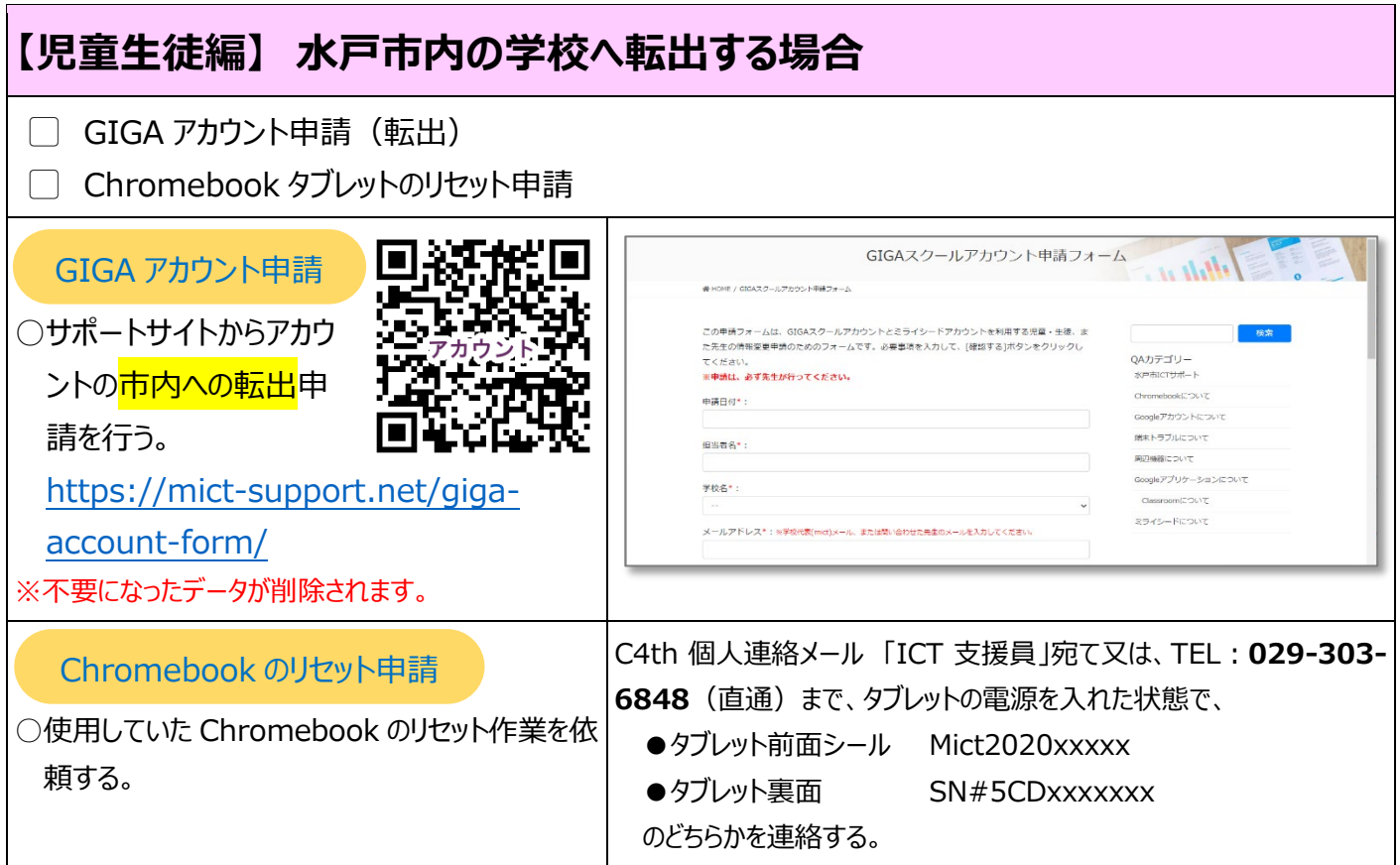

## **【児童生徒編】 水戸市外の学校へ転出する場合** ▢ 別なアカウントへデータ移行作業 GIGA アカウント申請 (転出) ※すぐにアカウントが停止するため、必ずデータ移行を先に行うこと。 □ Chromebook タブレットのリセット申請 【方法1】 Googleアカウントのデータをコンテンツの移行を利用する 別なアカウントへデータ移行 ≡ Googleアカ。|1/2 |− 74N + | El © → ± <del>ē</del> : 準備するもの ○Google ドライブのデータを移行する。 ◎ 移行先のGoogleアカウント 【方法 1】 Google アカウントのデータをコンテンツの移行を利用する ◎ 終行元のGoogleアカウント (mict) 。<br>生の Google アカウントのデータを、別の Google アカウントに直接データを移行する場合には、 [コンテン<br>98行] を利用する。引継ぎ用のアカウントでログインできるネットワークに接続されたタブレットを用意する。 ●データ移行の方法について o shallshoot カラティ こじアカウントでの作業<br>sook と移行元(mict)アカウントでの作業 [Google アプリ III] から<br>[アカウント] を選択する。 [https://mict-](https://mict-support.net/data_migration/) $\mathbf{Q}$  and  $\bullet$ ンツの移行] の<br><mark>風味</mark>] を押す。 [support.net/data\\_migration/](https://mict-support.net/data_migration/) [1.移行先のアカウント入力] 欄<br>に、メールアドレスを入力して  $\begin{picture}(100,10) \put(0,0){\line(1,0){10}} \put(0,0){\line(1,0){10}} \put(0,0){\line(1,0){10}} \put(0,0){\line(1,0){10}} \put(0,0){\line(1,0){10}} \put(0,0){\line(1,0){10}} \put(0,0){\line(1,0){10}} \put(0,0){\line(1,0){10}} \put(0,0){\line(1,0){10}} \put(0,0){\line(1,0){10}} \put(0,0){\line(1,0){10}} \put(0,0){\line(1,0){10}} \put(0$  $\overline{a}$  $\overline{\phantom{0}}$ ·移行方法コンテンツ-1 4995ロード GIGAスクールアカウント申請フォーム  $\frac{1}{2}$ GIGA アカウント申請○サポートサイトからアカウ この申請フォームは、GIGAスクールアカウントとミライシードアカウントを利用する児童・生徒、ま<br>た先生の情報変更申請のためのフォームです。必要事項を入力して、[確認する]ポタンをクリックし た先生の情報変更申請のためのフォーム<br>てください。<br>※**申請は、必ず先生が行ってください。**<br>中語日<sub>付\*・</sub> QAカテゴリー **CONSTRUCTION** ントの<mark>市外への転出</mark>申 Chromebook(2"OUVE 中請日付\*: Googleアカウントについ 請を行う。 <br>端末トラブルについて 细当者名\*: 周辺機器について Googleアプリケーションについて [https://mict-](https://mict-support.net/giga-account-form/)字校名\*:  $mT$ <sup>-</sup> ミライシードについて [support.net/giga-account-form/](https://mict-support.net/giga-account-form/) メールアドレス\*:※学校代表(mid)メール、または聞い合わ C4th 個人連絡メール 「ICT 支援員」宛て又は、TEL:**029-303-** Chromebook のリセット申請 **6848**(直通)まで、タブレットの電源を入れた状態で、 ○使用していた Chromebook のリセット作業を依 ●タブレット前面シール Mict2020xxxxx 頼する。 ●タブレット裏面 SN#5CDxxxxxxx のどちらかを連絡する。

## **【児童生徒編】 水戸市内の学校から転入・新中 1 年生の場合**

▢ GIGA アカウント申請(市内からの転入) 新中 1 年は以前の所属学校より申請済み

┐ □□<sup>デ</sup>゛ ゟぁぁぁ

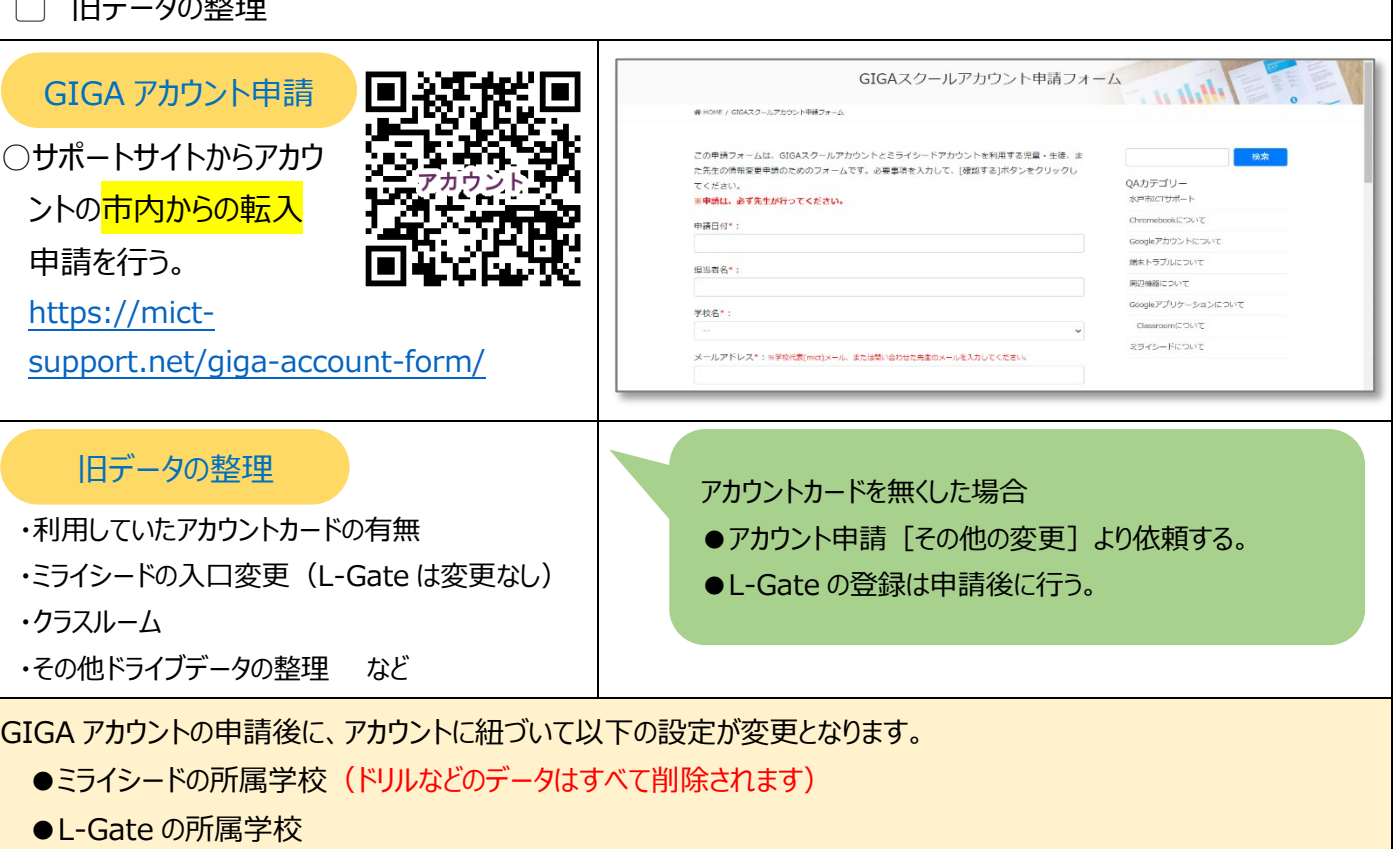

● Google フィルターの設定

## **【児童生徒編】 水戸市外の学校から転入・新小 1 年生の場合** GIGA 新規アカウント申請(市外からの転入) 新1年生はリストにて提出 ▢ Chromebook の初期設定 GIGAスクールアカウント申請フォーム AMA GIGA アカウント申請○サポートサイトから<mark>新規</mark> この申請フォームは、GIGAスクールアカウントとミライシードアカウントを利用する児童・生徒、ま<br>た先生の情報変更申請のためのフォームです。必要事項を入力して、[確認する]ポタンをクリックし QAカテゴリー てくたさい。<br>※<mark>申請は、必ず先生が行</mark>ってくだ<mark>さい。</mark>  $\frac{1}{2}$ アカウントの発行申請を Chromebook(2126)7 申請日付\*: Googleアカウントについて 行う。 端末トラブルについて 细当者名\*: **周辺機能について** Googleアプリケーションについ [https://mict-support.net/giga-](https://mict-support.net/giga-account-form/)学校名\* Classroom(2ついて ミライシードについて -<br>メールアドレス\*:※学校代表(mict)メール、または聞い合わせた先生のメールを入力してください [account-form/](https://mict-support.net/giga-account-form/) ○アカウントカードの作成 GIGAZクールMICT 冰 l s 総研からカードデータ作成の連絡後、下記フ 児童・生徒用アカウント ォルダより個別に作成する。 /生徒/2020年度生 Org **Name** みと はなこ [各学校フォルダ] [e00\_GIGA アカウント Mail hanako@mict.ed.jp 水戸花子 hana310 Pass 情報] [各学年フォルダ] hanako@mict.ed.jp -<br>※パスワードを変更した場合は、自分で管理してく 印刷:アカウントカード(こども用).pub サポートを掲出業  $0884771$ TCTを提出予約サイト タブレット活用 名種中語フォーム Chromebook の初期設定 F-01\_Chromebook ファースト・ステップ (こど QAカテゴリ-<br>ホーキロコサポ  $\pm$ 編) Chromehoold<sup>-</sup> 2617 ○MICT(Mito ICT の略)スタートのためのファ Chromebookの初めての設定から,クラスルーム作成,アプリケーションの使い方,リモート投稿の<br>受け方など,GIGAスクールを始めるためのファースト・ステップ講座です。 Googleアカウントについて <br>端末トラブルについて こどもたちと同じ使う側になって、天赤の動作を確認しながらChromebookに慣れていきます。 **MONEY COUT** ーストステップを確認し、初期設定を行う。 <br>マナーストステップ ダウンロード Googleアプリケーションについ First Step (English) 9920-8 ●ファーストステップ (こども編) **25YS-Report** 先生向けICT研修 **Chromebook** - allah 1:1:1:1:1:1:1<br>G-01 GIGAスクール植物の実現とに [https://mict-support.net/f-](https://mict-support.net/f-01_first_step/)F-01\_Chromebook ファースト・ステッ)<br>(こども頃) ファースト・ステップ。 F-02\_Chromebook ファースト・ステップ<br>(担当事件編) [01\\_first\\_step/](https://mict-support.net/f-01_first_step/) - USAS→Frees)<br>F-03\_ファーストステップLet's Try1・2(準<br>単nm)  $\mathbb{R}$ A-01 Google Framsit (Robin F-Z.F B-01 オクリンクの使い方 ステップ内科 -<br>8-02 ムーブノートの使い方